# **1.2.1 Das Cockpit**

# **a) Cockpit-Software aktualisieren/updaten**

*Grundsätzlich: Haben Sie die neueste Cockpitsoftwareversion?*  **Bevor Sie unsere Serviceabteilung kontaktieren, sollten Sie diese unbedingt einspielen.** 

**[neuestes Cockpit-Update](http://www.ergo-lyps.de/de/download/cockpit.zip)** (www.ergo-lyps.de/de/download/cockpit.zip)

# *a) Cockpit-Software aktualisieren/updaten*

*1.2.1.4 Cockpit-Software aktualisieren, normale Methode. 1.2.1.4.1.1 aktuelle Version V1.00-V1.45 1.2.1.4.1.2 aktuelle Version V1.45-V2.xx 1.2.1.4.2.1 Update funktioniert nicht 1.2.1.4.2.2 error while updating hardware 1.2.1.4.2.3 Nach Update Cockpit "tot" 1.2.1.4.3 Update Kabel 1.2.1.4.4 Update ohne PC 1.2.1.4.5 Cockpit Software Version* 

# *1.2.1.5 Cockpit-Software aktualisieren mit dem Geßler Tool*

Die Nummerierung 1.x.y.z. entspricht den FAQ`s im Internet unter **<http://www.ergo-bike.de/faq>**

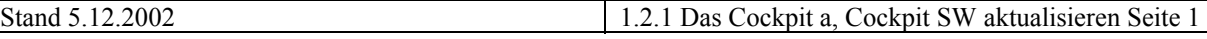

# **Cockpitsoftware aktualisieren**

#### **Allgemeines**

Alle wesentlichen Funktionen der ergo\_bike Ergometer sind per Software realisiert. An der Weiterentwicklung dieser Software wird beständig gearbeitet.

Das ergo bike Cockpit ist update fähig, was bedeutet, dass die jeweils aktuell verfügbare Software, dieses auch nach dem Kauf, nachträglich eingespielt werden kann.

Zum Einspielen eines neuen Softwarestandes (updaten) können zwei Methoden angewand werden:

#### **1., Normale Methode**

Aus dem Internet wird der aktuelle Softwarestand heruntergeladen und mittels eines Kabels über die PC– Schnittstelle des Cockpits übernommen. Diese Methode ist unter 1.2.1.4 beschrieben und setzt lediglich allgemeines Computerwissen voraus.

#### **2., Methode für geschultes Servicepersonal,** unter 1.2.1.5 beschrieben.

Mit einem speziellen Programmiertool ( Geßler Tool) wird auf direktem Wege, über eine von außen nicht zugängliche Schnittstelle im Cockpit, die jeweils neue Software eingespielt.

Bei dieser Programmiermethode werden auch Cockpits regeneriert, die sich mit der "normalen Methode" nicht mehr bearbeiten lassen, was in seltenen Fällen vorkommen kann.

Das "Geßler Tool" kann unter Art. Nr. 0750093, zum Preis von zur Zeit Euro 150,00 plus MwSt, bezogen werden. Die jeweils neue Cockpitsoftware kann für dieses Tool nicht aus dem Internet heruntergeladen werden, sondern wird auf Anforderung gegen eine Aufwandsentschädigung von € 15,00, ausgeliefert.

# <u>Info</u>

# **Software Updates**

Werter Kunde

Ihr Cockpit enthält den zur Produktionszeit aktuellen Softwarestand. Wir sind im Interesse unserer Kunden ständig um die Weiterentwicklung unserer Produkte bemüht. Im Bereich der Software besteht die Möglichkeit, dass Sie sich über das Internet den aktuellen Softwarestand unserer Ergometer-Cockpits herunterladen können. Mit Hilfe des Update-Kabels, Teile Nr. M8090604 und eines vernetzten PC's, Laptop oder anderen internetfähigen Geräten, können Sie Ihr Cockpit auf den neuesten Softwarestand bringen und so an unseren Weiterentwicklungen teilhaben.

Bevor Sie ein Update ausführen, vergewissern Sie sich bitte, ob Ihr Cockpit nicht schon den aktuellen Softwarestand hat. Sie sollten in diesem Fall kein Update vornehmen, da es zu Problemen kommen könnte, wenn die gleiche Softwareversion nochmals übertragen wird.

#### Bitte führen Sie ein Software update daher nur bei älteren Softwareständen durch!

Cockpit-Software-Version abfragen: Gerät mit Netzschalter einschalten und während die Startmelodie spielt, die rote Cockpit-Taste reset drücken. Sie gelangen damit ins Menü Initialisieren. Mit dem Steuerknopf Nr.6 den Einstellmodus Version im Display-Menüfeld Initialisieren auswählen. Die Einstellung ist durch Drücken des Steuerknopfes zu bestätigen. Danach erscheint im großen Grafik-Display die Cockpit-Serien-Nummer und die Cockpit-Software-Versions-Nummer (z. B. Version V 2.09). Siehe auch Bedienungsanleitung Seite i2 (Initialisieren)

Die Ergometer *cardio 2002 pc* und ergo lyps cardio sind nicht mit Grafikdisplay ausgestattet. Die Menüabfrage zur Softwareversion erfolgt speziell bei diesen Modellen in folgender Form:

Die dat-Taste drücken und gedrückt halten. Gerät einschalten und dat-Taste weitere 10 Sekunden gedrückt halten, in der Anzeige rechts unten wird die Cockpit-Software-Version angezeigt (z.B. 207).

#### Cockpit-Software-Update über das Internet durchführen:

Laden Sie sich die aktuelle Cockpitsoftware von der Internetseite www.ergobike.de herunter. Klicken Sie hierzu auf der Homepage die folgenden Einträge nacheinander an. =>Support => faq.daum-electronic.de =>downloadbereich => software und updates => Cockpit-Software-Update.

Die gepackte Datei "cockpit.zip" enthält die aktuellsten Versionen der Cockpitsoftware für ergo\_bike und ergo lyps Ergometer und die genaue Angabe der jeweiligen Versions-Nummern dieser Software Ist die Versions-Nummer der Software in Ihrem Cockpit kleiner als die der downloadbaren Software, sollten Sie updaten und ihr Cockpit hierdurch auf den aktuellen Stand bringen. Erstellen Sie einen Ordner mit dem Namen "Updateset" oder einem Namen Ihrer Wahl. Laden Sie sich die zip-Datei in diesen Ordner. Durch Anklicken (Doppelklick) wird die Datei selbständig entpackt.

Aktivieren Sie den Windows Explorer und wechseln Sie in den Ordner "Updateset". Sie sehen drei Unterordner und zwei Dateien. Die Datei Versionen txt enthält Informationen zu den Neuerungen. Die Datei 8008-TRS-Typen.pdf enthält Informationen zur Unterscheidung von ergo\_bike Typ A und N.

#### Offnen Sie nun den Ordner, der Ihrem Trainingsgerät entspricht:

Ordner "updatesetXXX ergobike A" enthält die Dateien für ergo bike 8008 TRS Typ A. (silbergraue Bikes mit spezieller Antriebseinheit Typ A produziert im Oktober bis Dezember 2001) Ordner "updatesetXXX\_ergobike\_N" enthält die Dateien für ergo\_bike cardio 2002 pc, fitness 2002 pc, vita 2002 pc de luxe und 8008 TRS Typ N (Bikes mit normaler Antriebseinheit) Ordner "updatesetXXX\_ergolyps" enthält die Dateien für ergo\_lyps cardio, fitness und 8080 TRS (alle ergo\_lyps Typen)

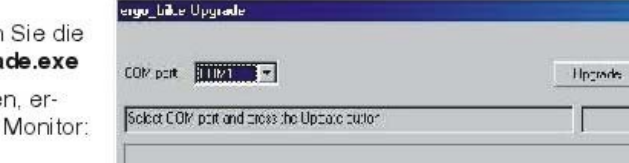

Mit Doppelklick öffnen und aktivieren ausführbare Datei ergo\_bike\_upgra

Wenn Sie alles richtig gemacht habe scheint folgendes Fenster auf Ihrem

tinse

1

# **Software Updates**

Achten Sie auf die richtige Schnittstelle (COM1 oder COM2) und wählen Sie diese im Datei-Fenster COM-port des ergo bike update Programms aus. Verbinden Sie nun Computer und Cockpit mit dem beiliegenden Update-Kabel (UK) / Teile-Nr. M8090604.

Schalten Sie, falls nicht schon geschehen, Ihr ergo\_bike oder Ihr ergo-lyps mit dem Netzschalter ein. Nach dem Ende der Cockpit-Startmelodie wählen Sie Programm 0, "manuelles Programm", aus. Starten Sie durch Anklicken des Upgrade-Buttons den Update-Vorgang

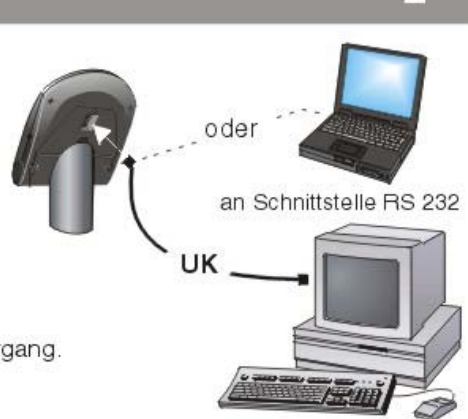

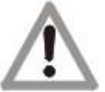

#### Drücken Sie während der Datenübertragung beim Update-Vorgang keine Taste mehr und drehen Sie nicht am Steuerknopf Nr.6 des Cockpits.

Das Update-Programm läuft automatisch ab. Sie sehen auf der unteren Zeile des Fensters eine Balkengrafik. die Ihnen den Fortschritt des Übertragungs-Vorganges zeigt. Wenn der Balken ausgefüllt ist, erscheint ein Fenster auf dem Bildschirm mit der Info: "Cockpitsoftware was updated successfully"

Schalten Sie den Ergometer aus und entfernen Sie danach das Update-Kabel (UK). Fragen Sie nach frühestens 3-4 Sekunden die neue Cockpit-Software-Version nach dem auf Seite 1 beschriebenen Funktionsschritten ab. Die neue Versionsnummer der neu hineingeladenen Software müsste danach im Grafikdisplay oder bei dem *cardio 2002 pc* bzw. cardio lyps in der LCD-Anzeige (unten rechts) erscheinen.

#### Die häufigsten Fehler:

hik a trace ada awa

- Am Computer laufen noch andere Programme. Sie sollten alle Programme schließen.
- Das Verbindungskabel zwischen Computer und Ergometer ist nicht richtig angeschlossen.
- Es wurde nicht die richtige Schnittstelle (Com port) ausgewählt.
- Es wurde nicht die richtige Update Software für den Ergometer Typ ausgewählt.
- Das Cockpit war nicht eingeschaltet.
- Am Cockpit wurde vor dem Update nicht das Manuelle Programm (Programm 0) ausgewählt.

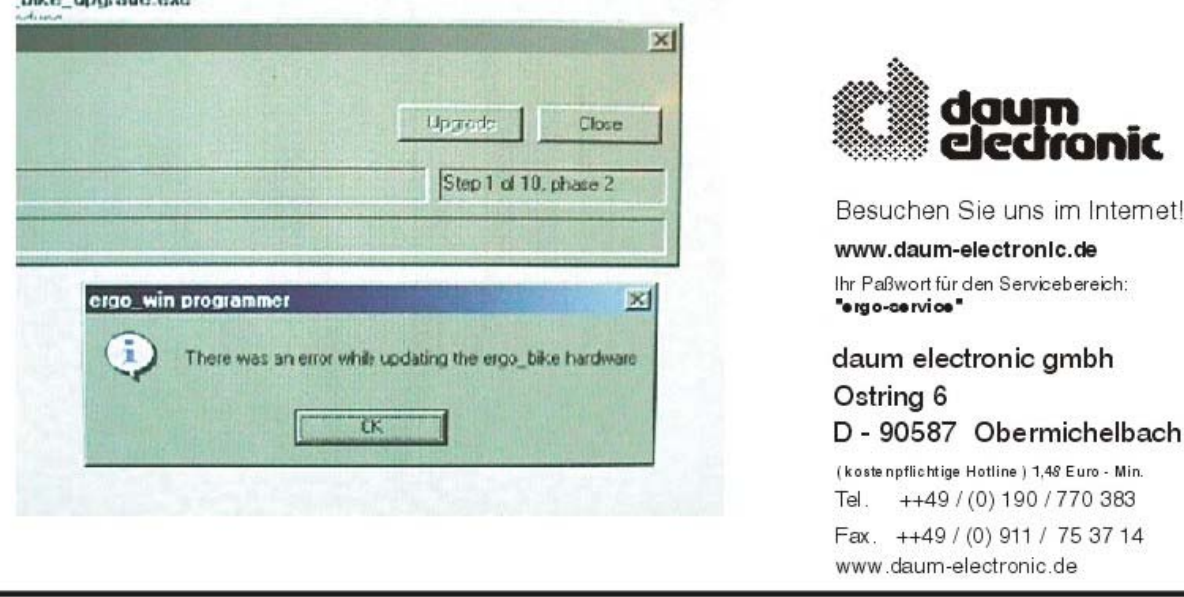

#### (1.2.1.4) **Cockpit-Software aktualisieren**

*Wie kann man ein Update der Cockpit-Software durchführen? Welche Vorteile habe ich dadurch?* 

Durch ein Update der Cockpit-Software sind Sie immer auf dem neuesten Stand. Selbst nach monatelanger Entwicklungszeit sind Fehler nicht ganz auszuschließen. Sobald uns ein derartiger Fehler bekannt wird, führen wir eine Korrektur der Software durch und veröffentlichen diese anschließend.

Auch allgemeine Verbesserungen und zusätzliche Funktionen werden in neuere Software-Stände integriert.

#### (1.2.1.4.1) **Durchführung**

*Wie führe ich das Cockpit-Update durch?* 

#### (1.2.1.4.1.1) **aktuelle Version V1.00 - V1.45**

*Mein Cockpit hat eine Cockpitsoftware-Versionsnummer zwischen V1.00 und V1.45. Wie kann ich ein Update durchführen?* 

Leider ist bei Ihrem Cockpits ein Update mit dem eigenen PC nicht möglich. Ein Update kann nur von bestimmten Händlern oder von uns durchgeführt werden.

#### (1.2.1.4.1.2) **aktuelle Version V1.46 - V2.xx**

*Mein Cockpit hat eine Cockpitsoftware-Versionsnummer ab V1.46 und höher. Wie führe ich das Software-Update durch?*

Bitte gehen Sie folgendermaßen vor:

- Laden Sie sich die neueste Cockpit-Update-Software unter **[neuestes Cockpit-](http://www.ergo-lyps.de/de/download/cockpit.zip)[Update](http://www.ergo-lyps.de/de/download/cockpit.zip)** (**[www.ergo-lyps.de/de/download/cockpit.zip](http://www.ergo-lyps.de/de/download/cockpit.zip)**) herunter. In dieser zip-Datei ist eine noch genauere Anleitung enthalten.
- Prüfen Sie, ob der Ergometer eingeschaltet und über das serielle Schnittstellenkabel mit dem PC verbunden ist (hierzu benötigen Sie ein spezielles Kabel).
- Das Cockpit muss sich in dem Anzeigemodus befinden, der die Gesamtkilometer anzeigt. Sollte das nicht der Fall sein, drücken Sie bitte so oft die Reset-Taste, bis rechts oben im LCD die Gesamtkilometer erscheinen.
- Starten Sie das Update wie in der Anleitung zum Download beschrieben .

Sehr selten kommt es bei manchen Notebooks zu Kommunikationsproblemen, da hier jeder Hersteller eine gesonderte, spezielle Hardware verwendet und die COM-Schnittstelle über besondere Notebook-Treiber angesteuert wird. Einzige Lösung ist hier die Verwendung eines USB-to-Serial-Adapters, der im Fachhandel erhältlich ist.

#### (1.2.1.4.2) **Probleme beim Update**

*Ich habe ein Problem / es erscheint eine Fehlermeldung bei der Durchführung des Cockpitsoftware-Updates.* 

#### (1.2.1.4.2.1) **Update funktioniert nicht**

*Der Cockpitsoftware-Update bricht mit einer Fehlermeldung ab. Ich habe in meinem Cockpit die gleiche oder eine neuere Software-Version als das Cockpit-Update auf Ihrer Seite. Woran liegt das?* 

Ein Update kann nur mit einer neueren (=höheren) Software-Version als der im Cockpit vorhandenen durchgeführt werden! Wenn in Ihrem Cockpit die gleiche Version vorliegt, erübrigt sich das Update*.* 

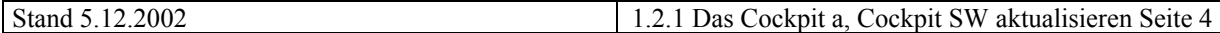

#### (1.2.1.4.2.2) **error while updating hardware**

*Beim Update erhalte ich die Fehlermeldung "There was an error while updating the ergo\_bike hardware". Was mache ich falsch?* 

Folgende Fehlerquellen sind möglich:

- Sie haben die hier **(1.2.1.4.1.1 )** beschriebene Anleitung nicht beachtet.
- Sie habe nicht das richtige Update-Programm gestartet (z.B. ergo\_lyps oder Typ N anstatt Typ A).
- Sie versuchen eine höhere Cockpit-Version mit einer älteren Version (z.B. von Ihrer ergo\_win-CD) zu überschreiben

#### (1.2.1.4.2.3) **Nach Update Cockpit "tot"**

*Ich habe den Update erfolgreich durchgeführt, jedoch funktioniert jetzt das Cockpit überhaupt nicht mehr. Was kann ich noch tun?* 

In sehr seltenen Fällen können während eines Updates Störungen wie beispielsweise durch Handy-Strahlung oder Schnurlostelefone dazu führen, dass das Cockpit beim Update abstürzt. In diesen Fällen ist es nicht mehr möglich, das Cockpit danach einzuschalten bzw. erneut per PC upzudaten. Sie haben nur zwei Möglichleiten:

- 1. Sie wenden sich an einen der hier genannten Händler. Siehe 1.2.1.4.4.
- 2. Sollte keiner dieser Händler in Ihrer Nähe sein, können Sie Ihr Cockpit (nur die Cockpit-Oberschale, wie auf Seite W5 beschrieben!) zusammen mit einer kurzen Fehlerbeschreibung auch an unser Werk senden. Unsere Adresse lautet:

Daum Electronic GmbH Service: Cockpit-Update Ostring 6 90587 Obermichelbach

Bitte bedenken Sie jedoch, dass dies ca. 14 Tage dauern kann.

#### (1.2.1.4.3) **Update-Kabel**

*Welches Kabel benötige ich zur Durchführung des Updates?* 

Sie benötigen unser spezielles Anschlusskabel, das Sie unter der Art Nr. 9091013 kostenlos anfordern können.

Das funktionsgleiche Kabel liegt der Software ergo\_win 2002 bei. Ab 2003 wird das Kabel den ausgelieferten Geräten beiliegen.

**Ein serielles Verbindungskabel aus dem Fachhandel funktioniert nicht und kann zu Schäden führen.** 

#### (1.2.1.4.4) **Update ohne PC**

*Ich habe gar keinen PC bzw. nur einen Apple-Macintosh-Rechner. Wie komme ich an ein Update für meine Cockpit-Software?* 

Die in einer aktuellen, im Internet ersichtlichen Liste genannten Händler besitzen ein spezielles Cockpit-Programmiergerät, mit dem auch ein Update der Cockpit-Versionen V1.00 - V1.45 möglich ist.

Die Cockpit-Version V1.46 und höher kann von jedem Händler aktualisiert werden.

Ein Update der Cockpit-Software wird kostenlos und innerhalb von wenigen Minuten durchgeführt.

Bitte demontieren Sie dazu Ihr Cockpit entsprechend der Anleitung in Ihrer Bedienungsanleitung auf Seite W5 und bringen Sie es zu den jeweiligen Händlern. Sollte keiner dieser Händler in Ihrer Nähe sein, können Sie Ihr Cockpit (nur die Cockpit-Oberschale, wie auf Seite W5 beschrieben!) zusammen mit einer kurzen Fehlerbeschreibung auch an unser Werk senden. Unsere Adresse lautet:

Daum Electronic GmbH Service: Cockpit-Update Ostring 6 90587 Obermichelbach

Bitte bedenken Sie jedoch, dass dies ca. 14 Tage dauern kann.

#### (1.2.1.4.5) **Cockpit-Software-Version?**

*Wie kann ich überprüfen, welche Cockpitsoftware-Version ich habe?* 

#### Bei *ergo\_bike fitness 2002 pc, ergo\_bike vita 2002 pc de luxe, ergo\_bike 8008 TRS, ergo\_lyps fitness pc* und *ergo\_lyps 8080 TRS*:

Schalten Sie Ihr Gerät mit dem Hauptschalter aus, warten Sie dann mindestens 10 Sekunden und schalten Sie es nun wieder ein. Wenn Sie während der Einschaltmelodie die "dat"-Taste drücken, gelangen Sie ins Initialisierungsmenü. Wählen Sie hier den Menüpunkt "Version". Die Zahlen V1.xx oder V2.xx geben Ihnen die Version Ihres Cockpits an.

#### Bei *ergo\_bike cardio 2002 pc* und *ergo\_lyps cardio pc*:

Schalten Sie Ihr Gerät mit dem Hauptschalter aus und warten Sie dann mindestens 10 Sekunden. Drücken Sie nun die dat-Taste, schalten Sie bei gedrückter dat-Taste das Gerät wieder ein und halten Sie die dat-Taste weitere 10 Sekunden gedrückt, bis die Displayanzeige wechselt. Die nun im Watt-Display angezeigten Zahlen geben die Cockpit-Versionsnummer an, "182" bedeutet also beispielsweise "V1.82".

## *1.2.1.5 Cockpit-Software aktualisieren mit dem Geßler Tool*  **1. Geßler Tool installieren**

Diskette 1 in LW A: und Setup aufrufen über Explorer Begrüßungstext mit Next bestätigen I accept ... bestätigen

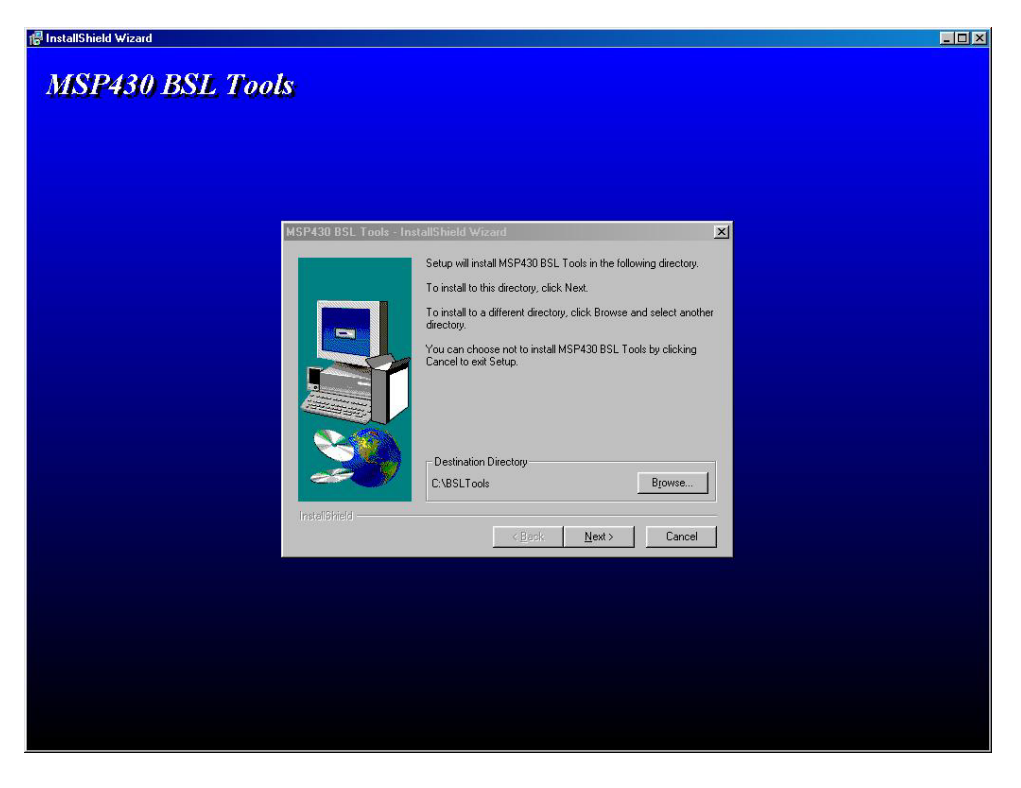

Bestätigen des standardmäßig eingegeben Tool-Pfades, sowie erstellen eines Programm Folders in der Windows Startleiste (siehe nächstes Bild).

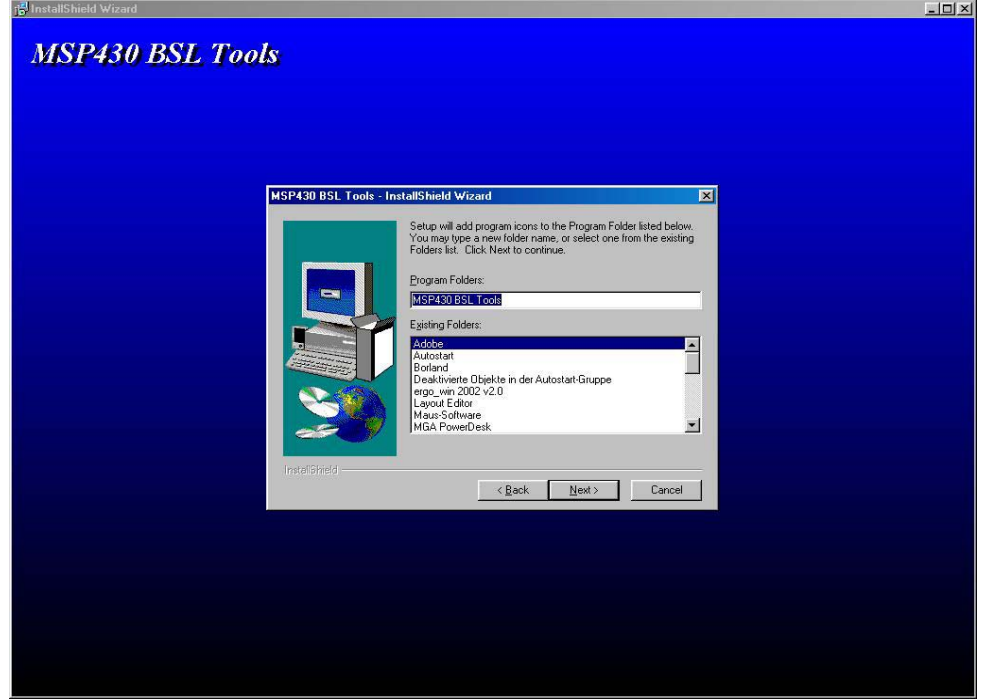

## **2. Aufrufen des Flash-Tooles**

Aufgerufen wird das Programmiertool indem man mit der Maus in die Windows Startleiste geht und in dem Folder "Programme" den Subfolder "MSP 430 BSL Tool" aufruft. Dort erscheint das Icon "MSP 430 BSL Programmer" welcher für das eigentliche Programmiertool steht (siehe nächstes Bild).

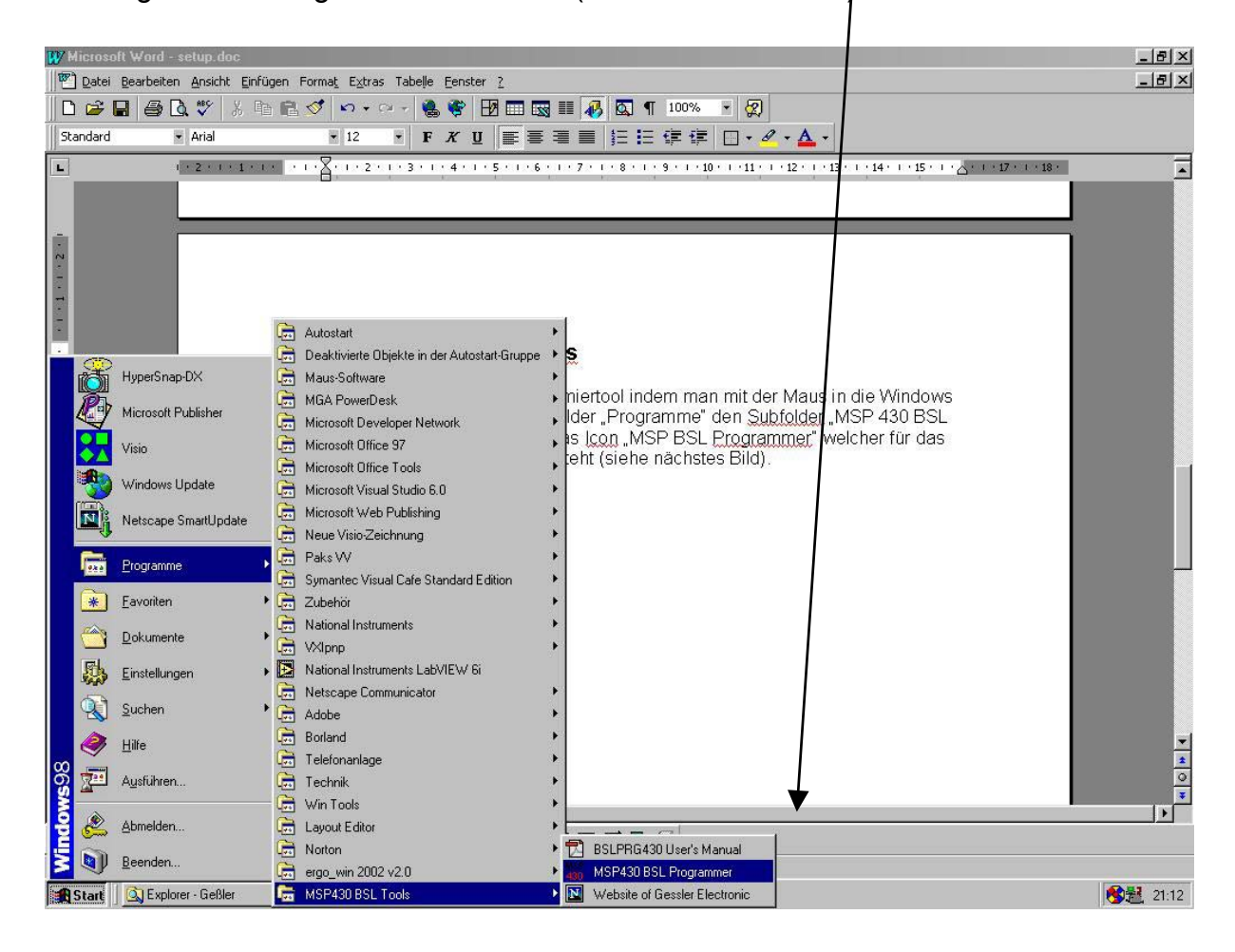

## **3. Eingabe der entsprechenden Dateien**

Wenn nun das Programmiertool mit seiner Oberfläche vorhanden ist so muß man noch entsprechende Dateien angeben um auch das richtige Update zu erstellen.

In das **Source File** muß folgende Datei (welche sich auf der zweiten Diskette befindet) eingebunden werden.

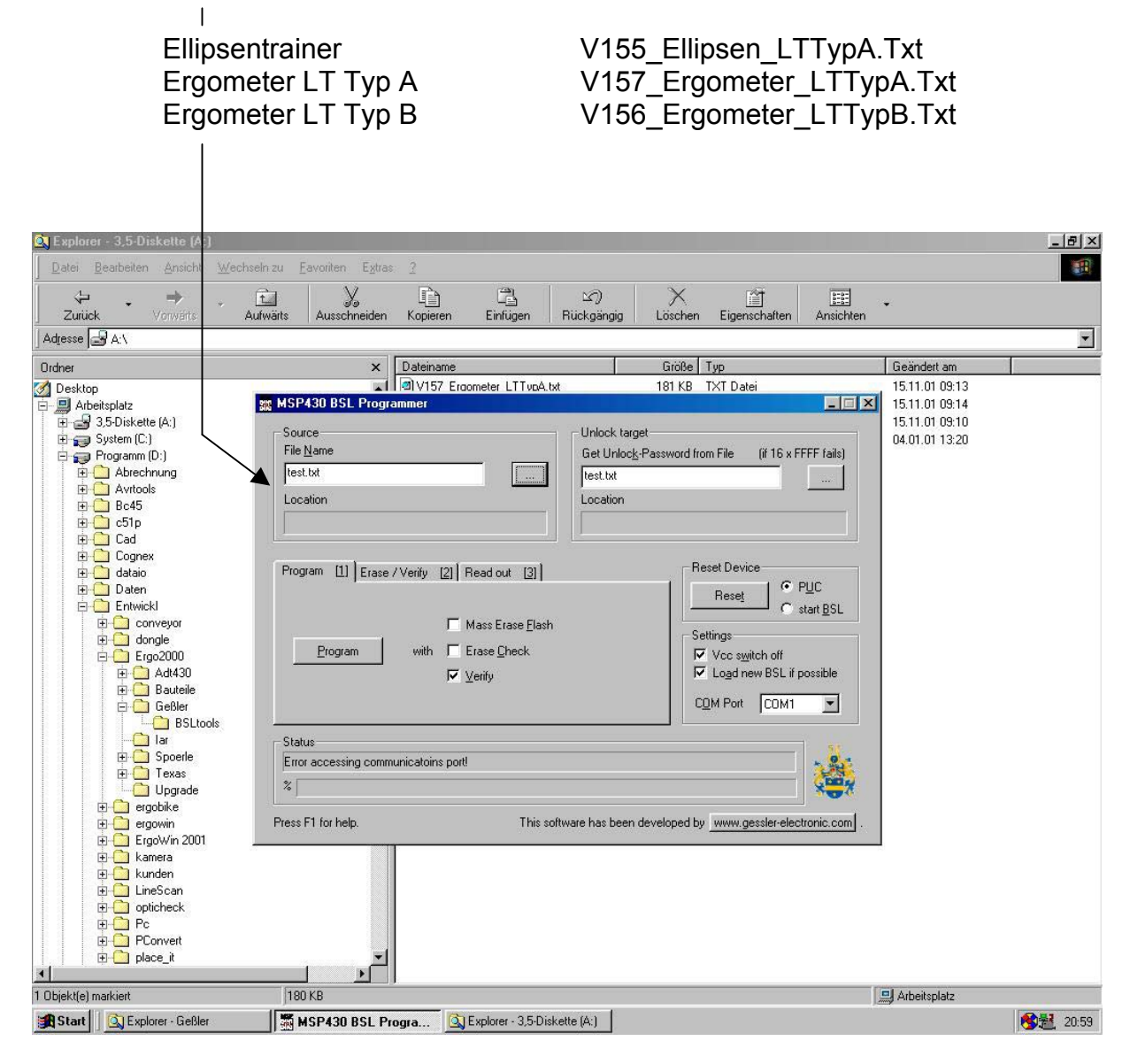

Die Versionsnummer (hier: V.155 – V.157) der jeweiligen Dateien ist bei neueren Versionen jeweils höher. Sie erhalten die Dateien auf Diskette oder, vorzugsweise, aktuell per email ( bitte die email-Adresse an **[service@daum](mailto:service@daum-electronic.de)[electronic.de](mailto:service@daum-electronic.de)** ).

Wie das Einbinden der Update - Datei abläuft, wird als nächstes beschrieben.

## **4. Einbinden der Update Files**

**Source: File Name** 

Als erstes wird durch anklicken des **"..." Buttons** im Source Menü die entsprechende Datei eingebunden ( siehe Bild).

### *BEACHTE:*

zuerst bitte die zweite Diskette in das Laufwerk A: einschieben

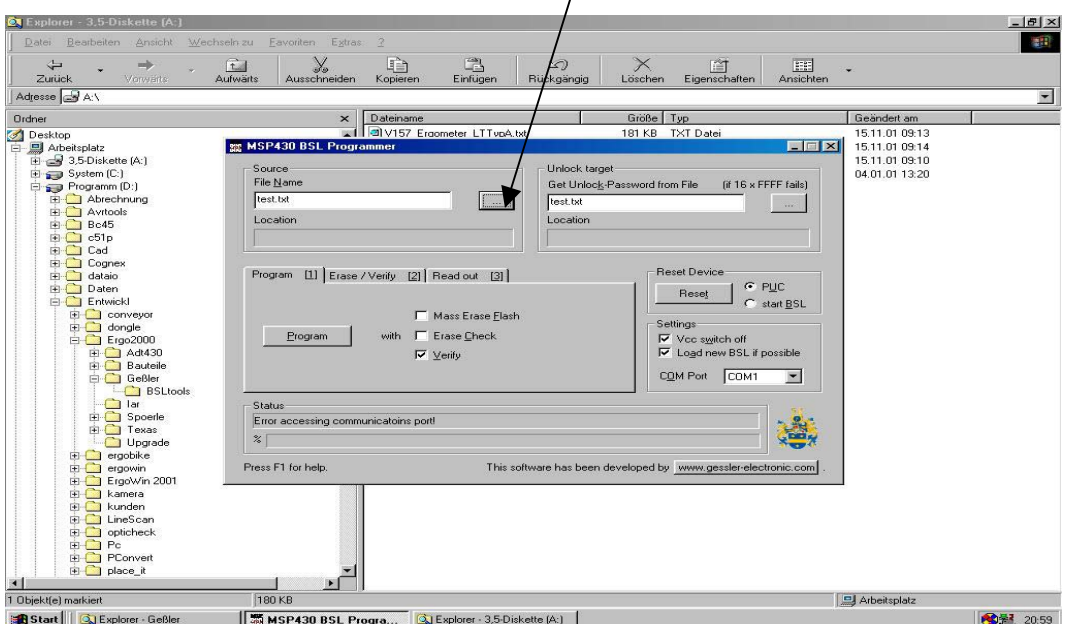

Auswahl der entsprechenden Datei :

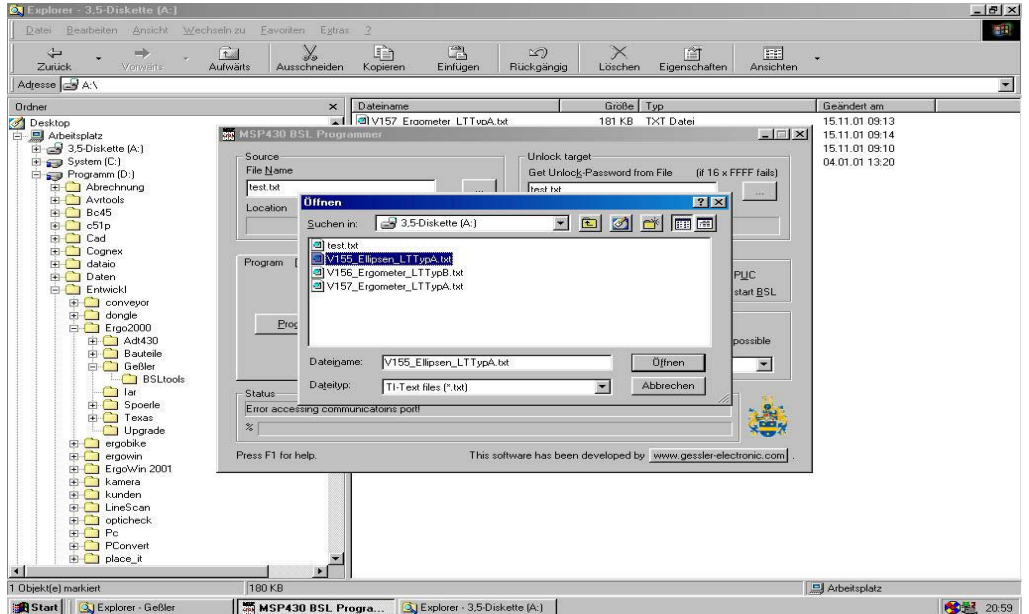

Wenn beide Aktionen durchgeführt wurden so sollte folgendes Bild vorhanden sein :

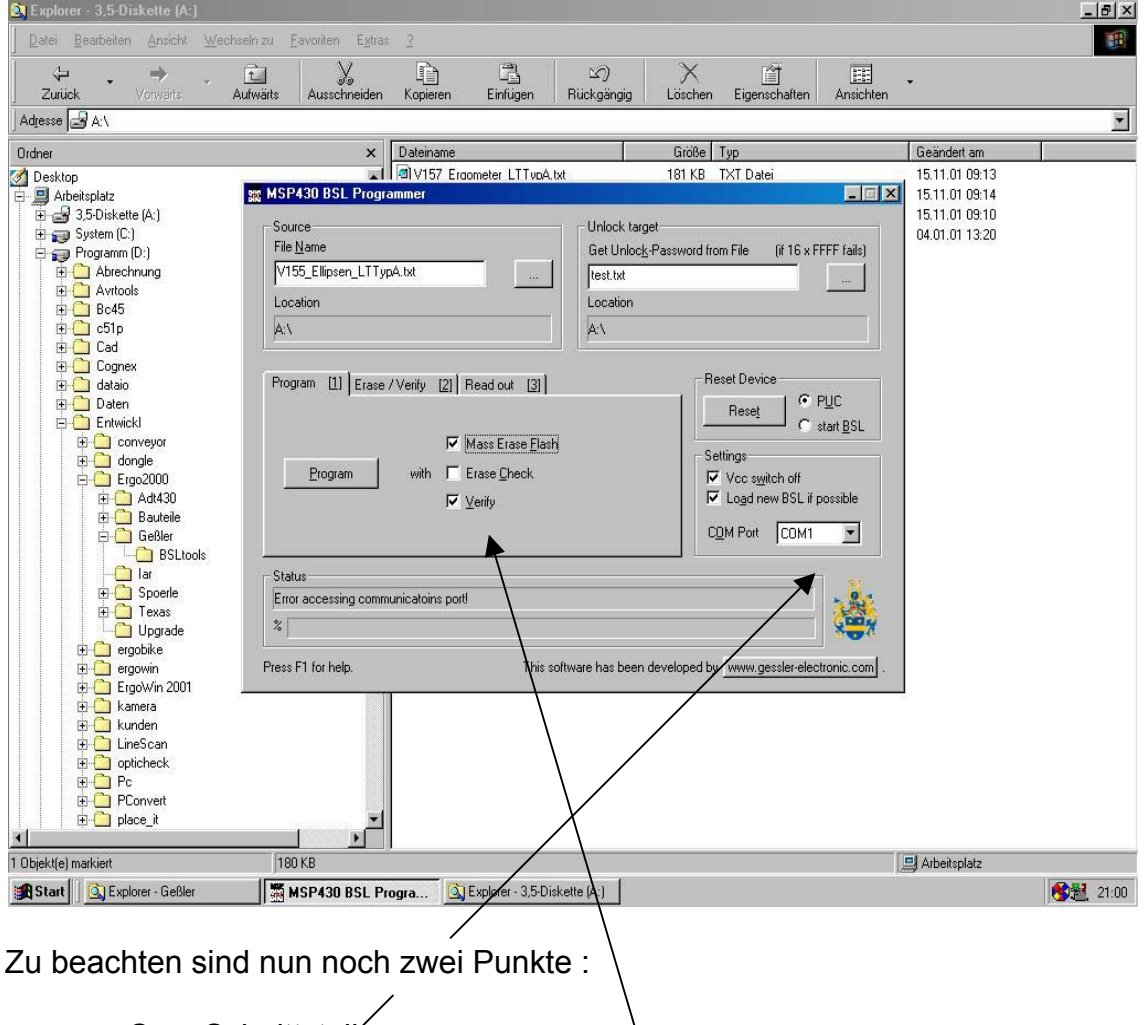

- **Com Schnittstelle**
- Das im Programmfenster folgende Selektionen angegeben sind.

 $\lambda$ 

## **5. Anschließen des Cockpits**

Bevor nun der Programmiervorgang durch drücken des "Programm" Buttons gestartet werden darf muss das Cockpit noch entsprechend angeschlossen werden.

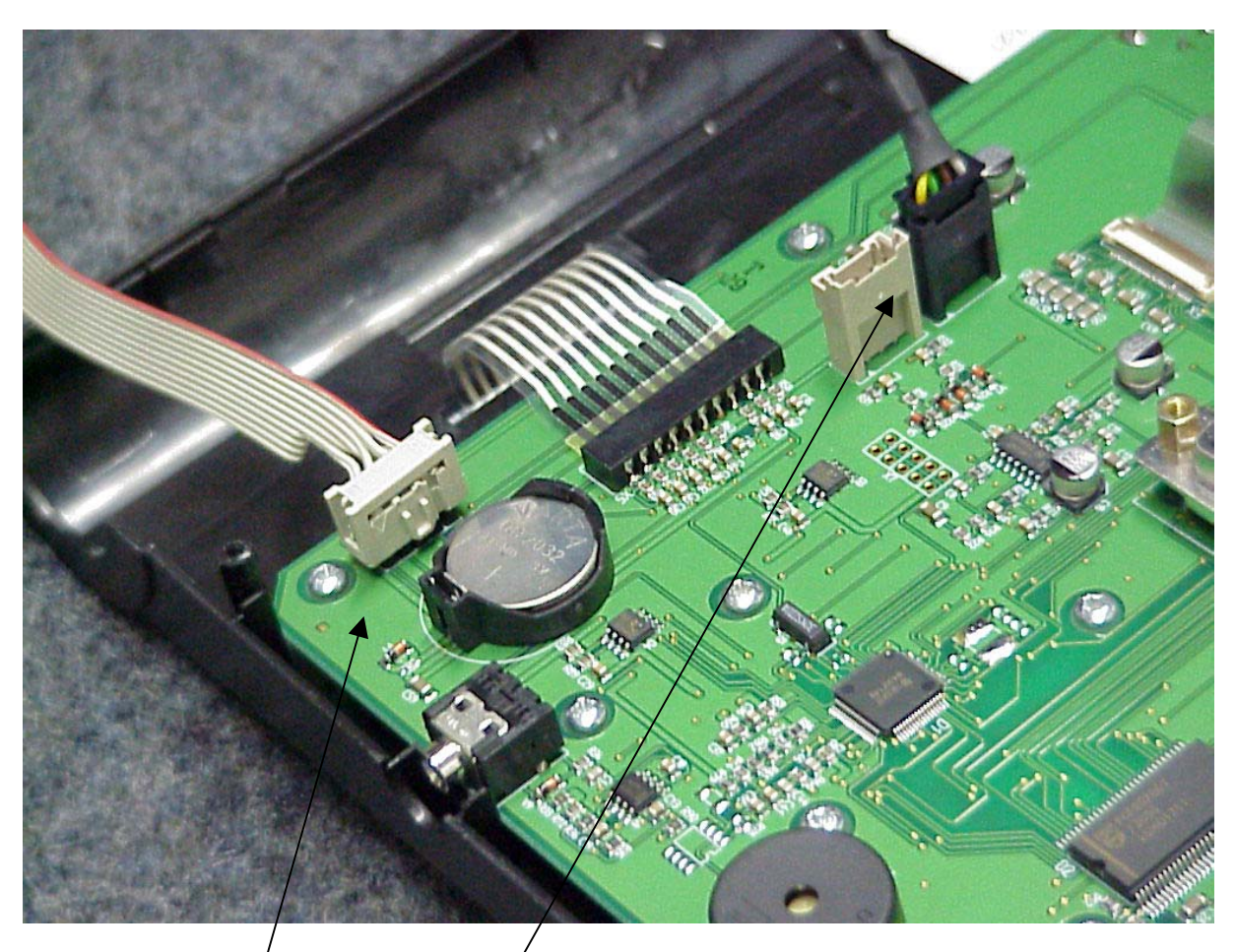

- Programmierkabel
- Netzteilkabel -

**Zu Beachten ist, daß es derzeit 2 Leistungsteiltypen gibt, die bei den Dateien wie folgt untergliedert sind :** 

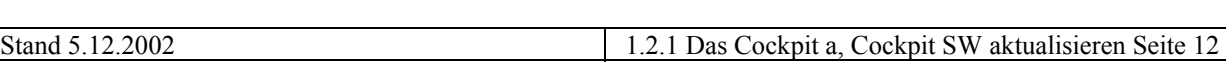

## • **Typ A**

Ist durch folgendes gekennzeichnet: schräge Montageplattenkontur !

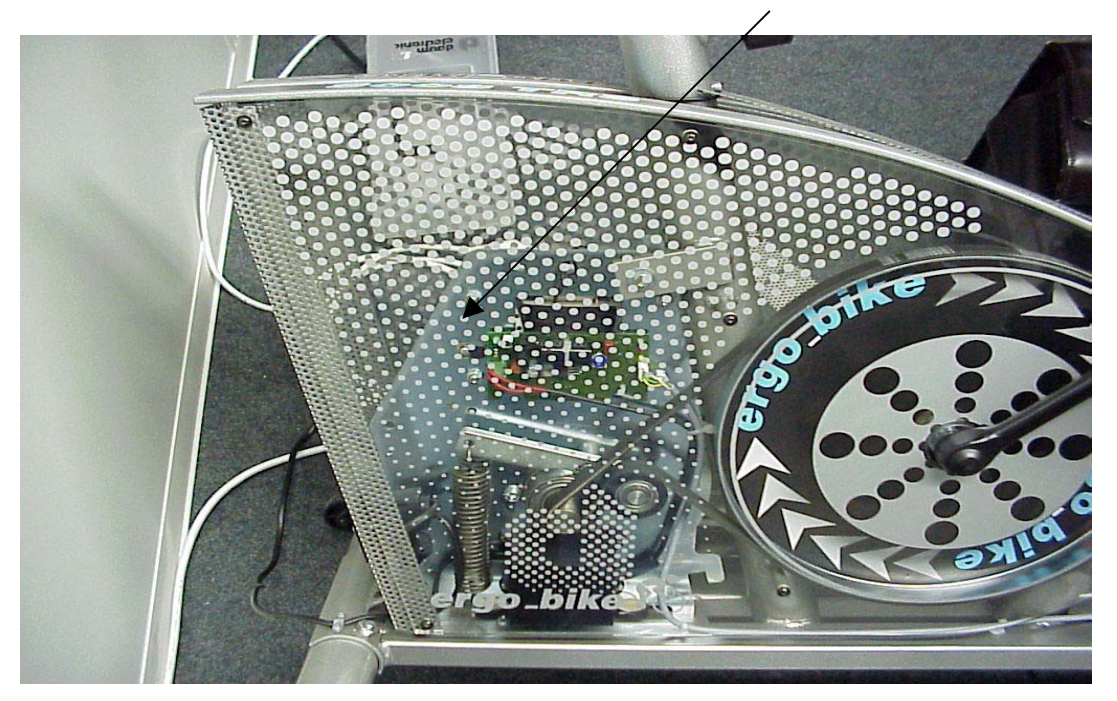

# **TypB**

Ist durch eine gerade Montageplattenkontur gekennzeichnet (kann auch bei BLAUEM ergo\_bike-Schriftzug der Fall sein)

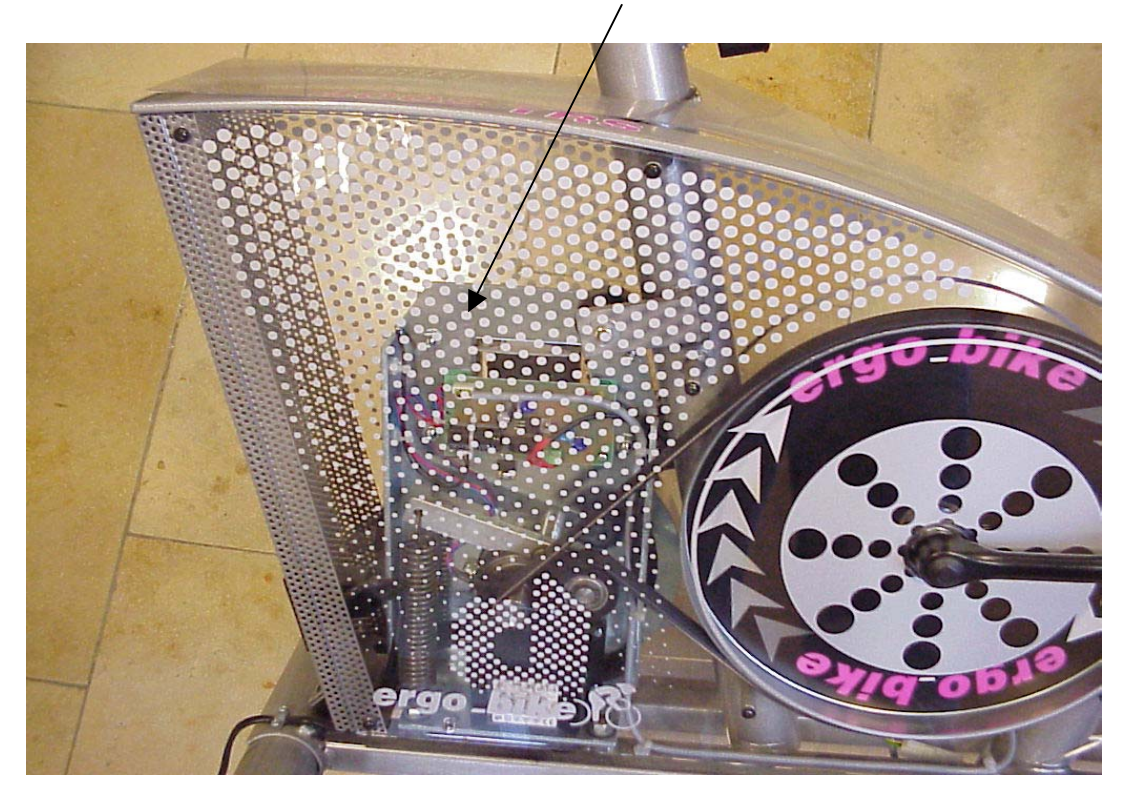

**Alle ergo\_bike Ergometer der Serie 2001, welche durch Aufrüstung ein Cockpit der Serie 2002 erhalten haben, dürfen nur mit dem Softwaretyp A upgedatet werden** 

## **6. Überprüfen und korrigieren der Konfigurationsdaten**

**Um sicherzustellen, dass alle Konfigurationsdaten korrekt sind, muss unbedingt das Programm epromfix.exe von der ergo\_bike Hompage heruntergeladen und gestartet werden.** 

**Hierzu ist das Cockpit über die PC-Schnittstelle und das Standart-Updatekabel mit dem PC zu verbinden und das Programm epromfix.exe, über den Explorer am PC zu starten.**